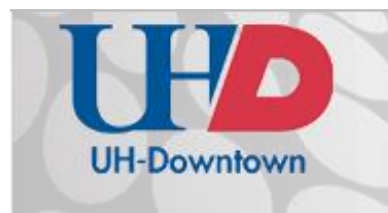

# **Technology Learning Services** Information Technology

# Getting Started with Office 365

1. Start by going to the URL <http://www.uhd.edu/computing/o365.html>

Outlook

x≣

Collaborate wi

W

2. **Sign In** with your **@gator.uhd.edu** email address and password.

Calendar

# Office 365

Sign in

.<br>Fasks

S

Can't access your account?

Sign in with your work or school account @gator.uhd.edu  $\ast$ Password ₩ Keep me signed in

?

- 3. Once signed in you'll find several apps for Outlook, Office, and SharePoint.
- 4. No matter where you're working in Office 365, you'll find links to these apps along the **top of the screen**.
- **Outlook apps Outlook** (email), **Calendar**, **People** (contacts), **Tasks**

People

Office Online

PE

Newsfeed

 $\overline{1}$ 

NE

**Office Apps** – **Word**, **Excel**, **PowerPoint** (managed in OneDrive), **OneNote** (works great with your mobile device)

OneDrive

Sites

**SharePoint Apps** – **OneDrive**, **Sites**, **Newsfeed**

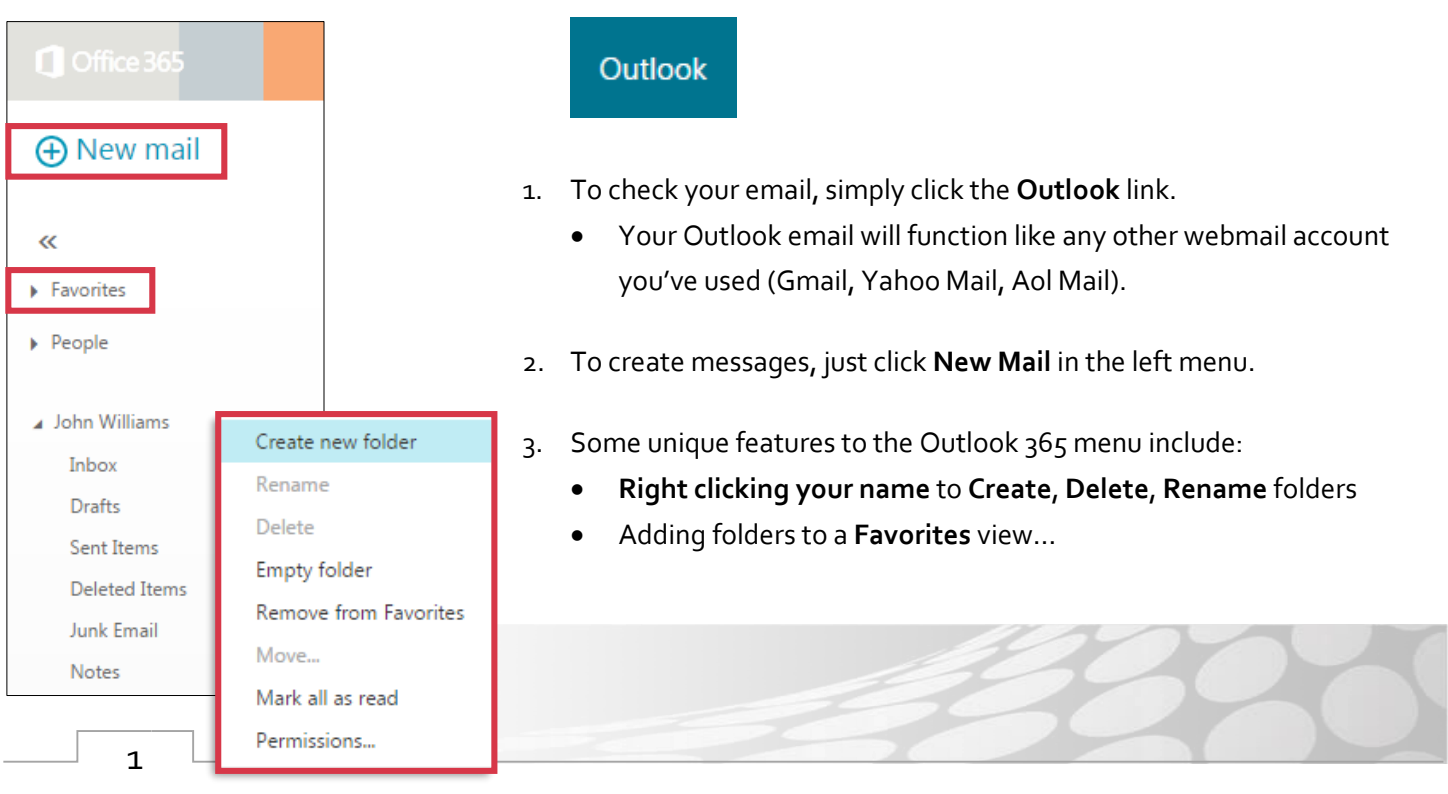

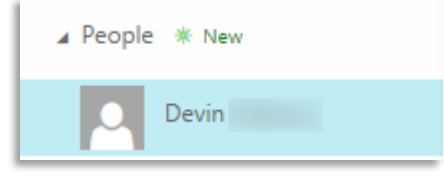

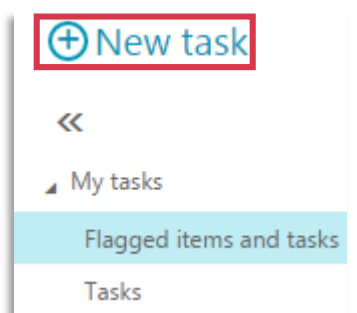

- …and viewing mail from an individual by clicking the **People** folder, then clicking a name from the list.
- Note: Students now have **50 GB** of email space!

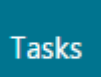

**Tasks** let you set notifications to follow up on important items.

1. You can **flag** emails in the Outlook app, or create **+ New tasks** in the Tasks app.

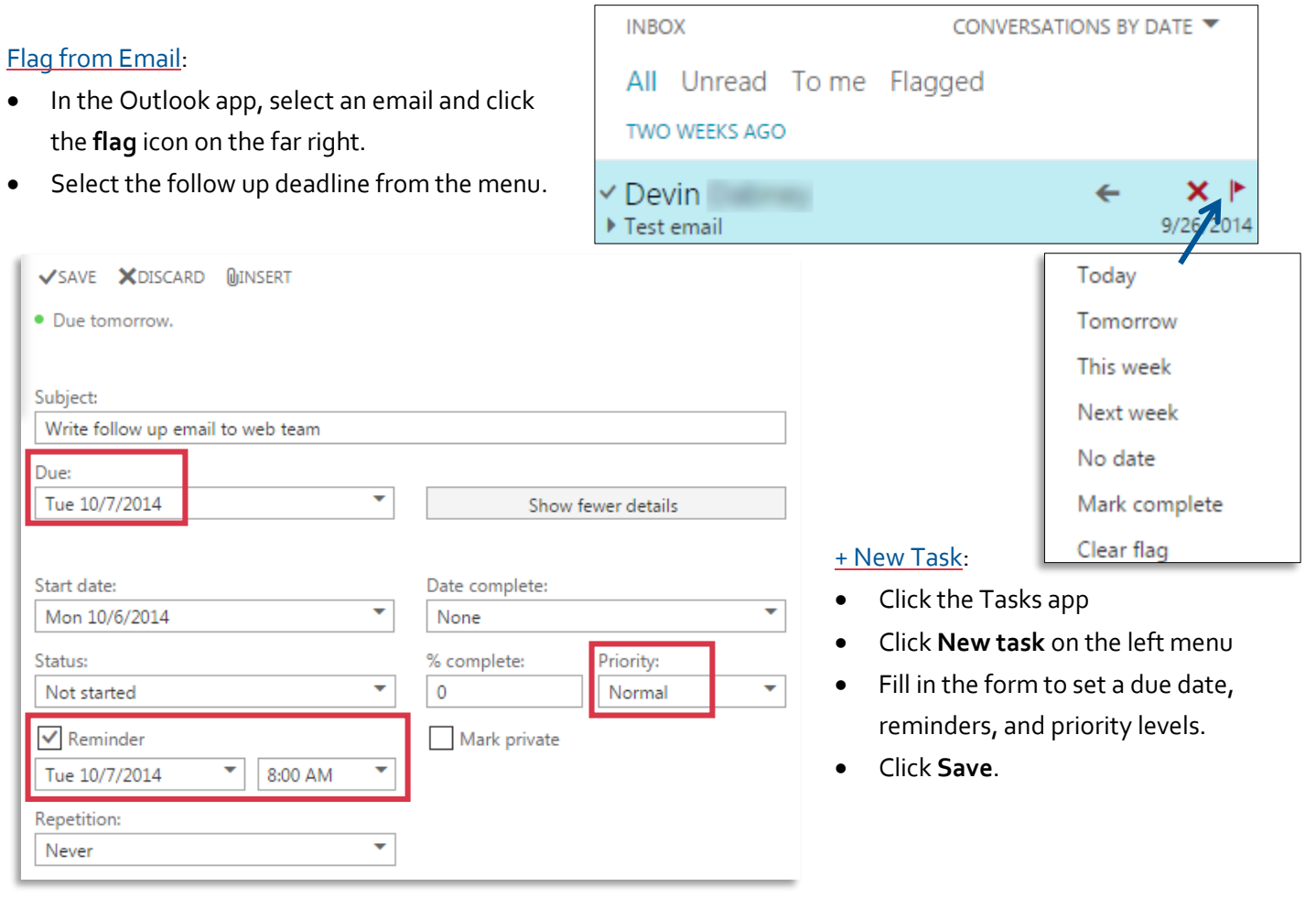

- 2. Tasks appear in a sorted list like emails in your inbox.
- 3. Delete them, or mark them as Complete using the icons on the right.
- **TOMORROW**
- V Write follow up email to w... Tuesday, October 07, 2014

x ⊠

2

## **A** New event

#### $\ll$

 $\sim$ 

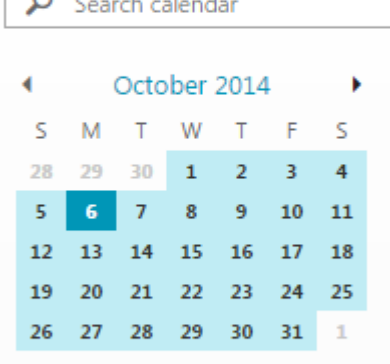

#### ▲ MY CALENDARS

New calendar Open calendar Calendar New calendar group Rename calendar group Delete calendar group

- 5. Note that you'll have a standard Calendar
	- Create new calendars for Home or Work by right clicking **MY CALENDARS** and clicking **New calendar**.

6. Click **Save**.

### Calendar

Use the Calendar to schedule events like **Appointments** and **Meetings**.

- **Appointments** serve as reminders on your calendar when you need to be somewhere, like a dentist appointment, or attend a webinar.
- **Meetings** involve inviting others to meet in a specific place, so you'll need invite **attendees** and choose a **location**.
- 1. Click the **Calendar** link.
- 2. Click the date where you'd like to schedule the appointment or meeting.
- 3. Click **+ New Event**.
- 4. Fill out the form for your event.
	- If it's a meeting, be sure to specify a **Location**.
	- **Attendees** can easily be added from your list of contacts.

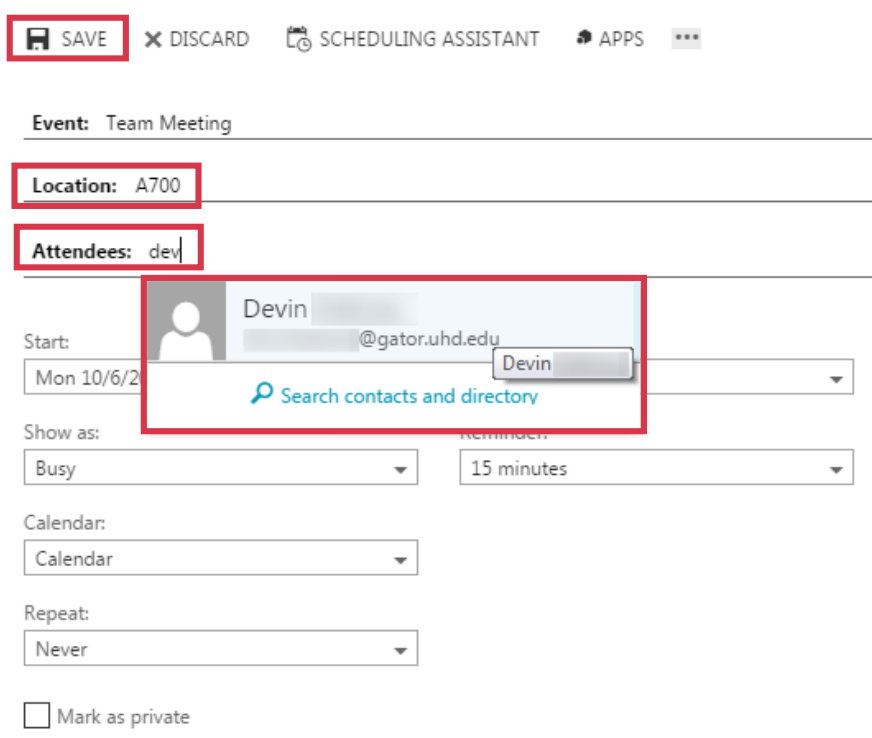

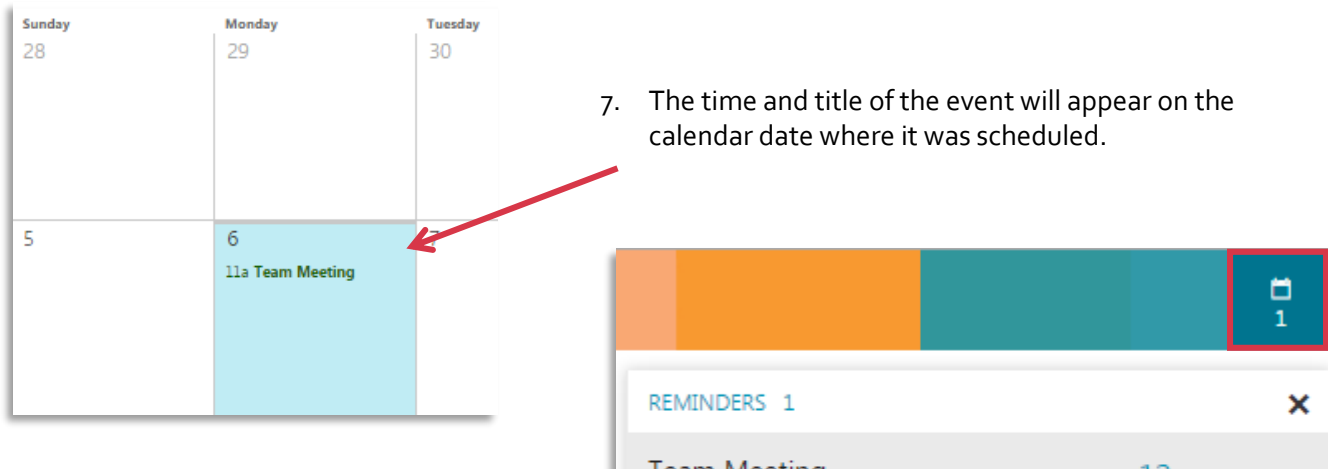

- 8. If you turned on **Reminders** you'll see notifications in the top middle.
	- An alert will pop out to remind you of the event at the time you chose.

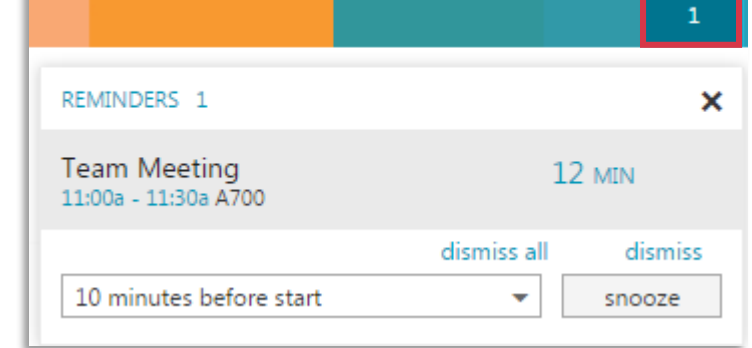

### **Newsfeed**

**Newsfeed** is a social feature that lets you share thoughts and pictures, and **follow** people, groups, and documents.

- Newsfeed is similar to a Facebook newsfeed where you can post and read status updates.
- Use **@** to tag people and **#** to participate in/follow trending topics.
- You can even **Like** and **Reply** (comment) on posts people make.

#### Share with everyone  $\sim$

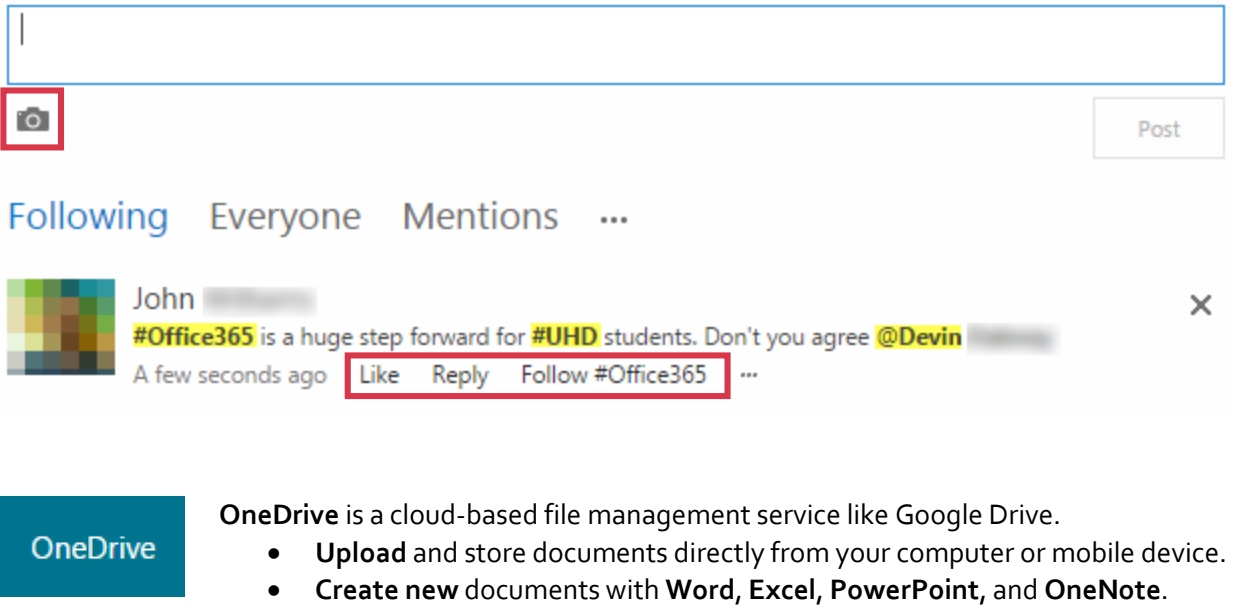

- **Share** single documents or whole folders with as many other users as you'd like.
- Store up to **1TB** of files.
- 1. To start, click **upload** and browse your computer for files.
	- Select one file, or upload multiple files at once.

 $\bar{\uparrow}$  upload

⊕ new

2. Alternatively, click **new** to create files directly in your web browser.

4

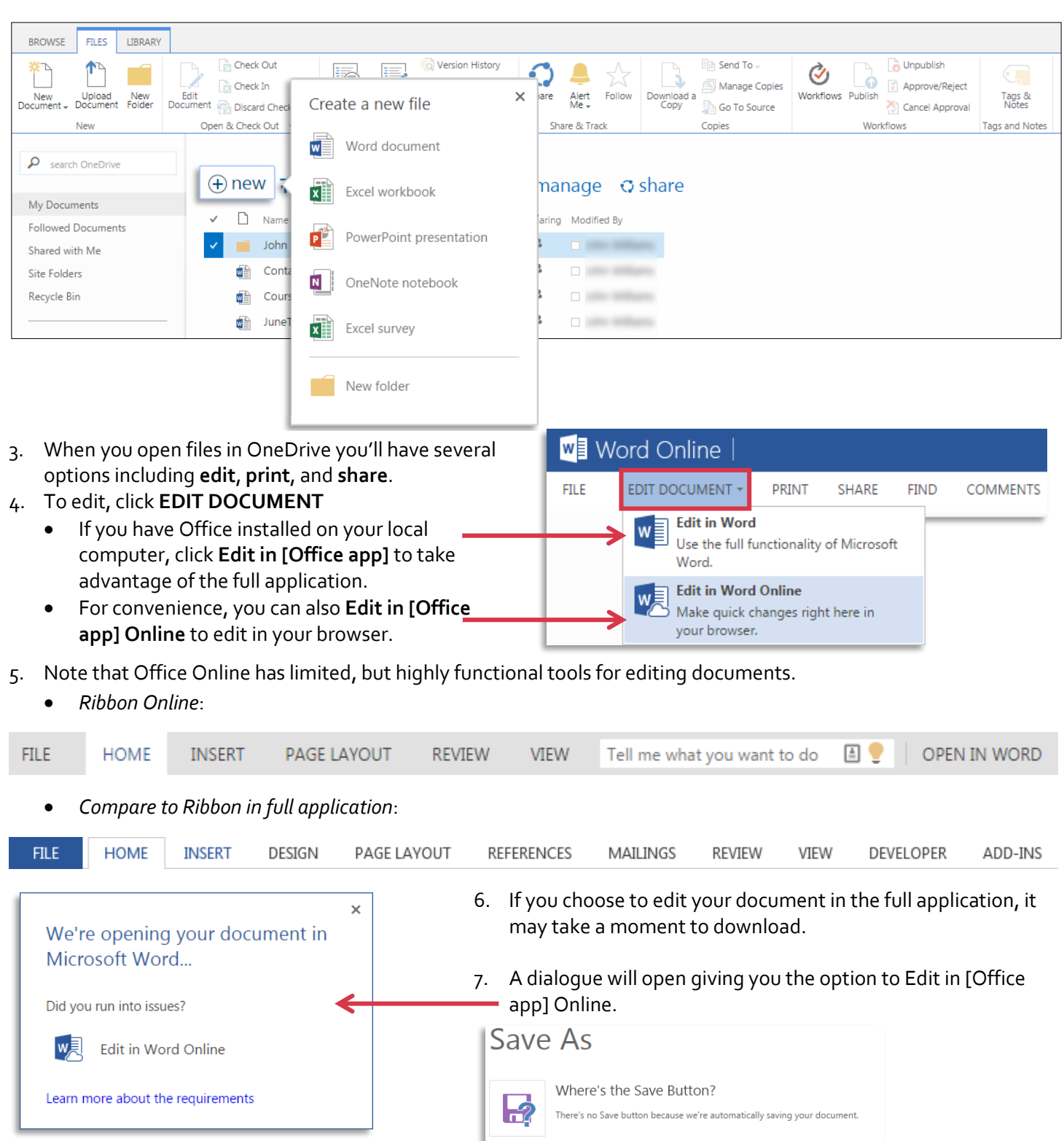

Download a Copy

Download as PDF

 $pdf$ 

This document saves to the cloud. Click here to save a copy to your computer.

Download a copy of this document to your computer as a PDF file.

8. Saving is automatic while working in Office Online, but if you'd like to save a local copy to work offline, click **FILE** > **Save As** >**Download a Copy**.

If you have any questions or comments regarding the steps outlined in this document, please contact UHD TLS Training Services by calling (713) 221-8200, or by sending an email to **the the final set of the edu**.